### **Lavorare sul colore del filo – la palette**

**All'apertura del programma un certo numero di colori sono già disponibili nel visualizzatore in basso; vediamo ora cosa fare se ne servono altri . Selezionare Tools/Palette Tools/Floss Palette Window o usare il pulsante** 

apposito **b**:

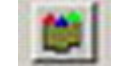

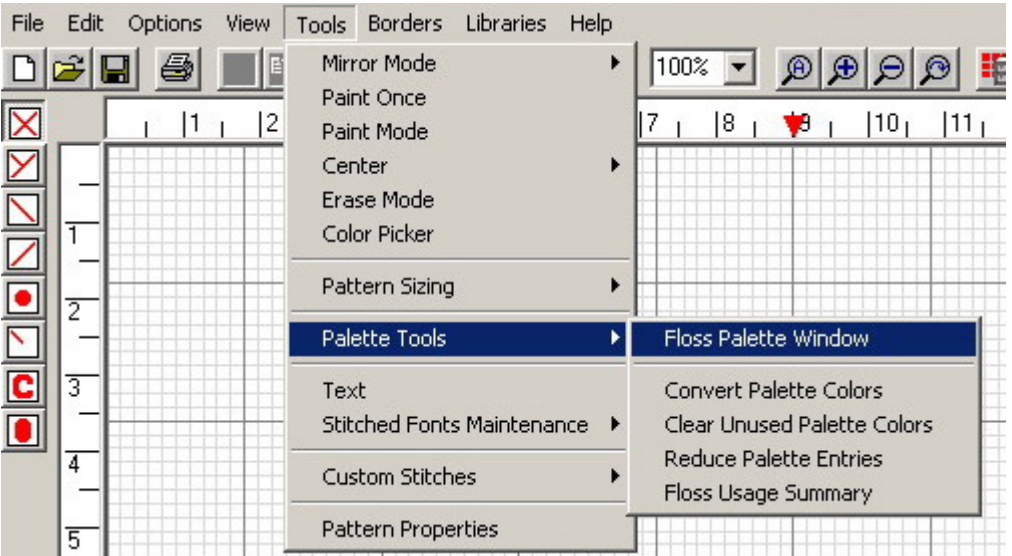

**Ecco la finestra che compare (con il pulsante evidenziato):** 

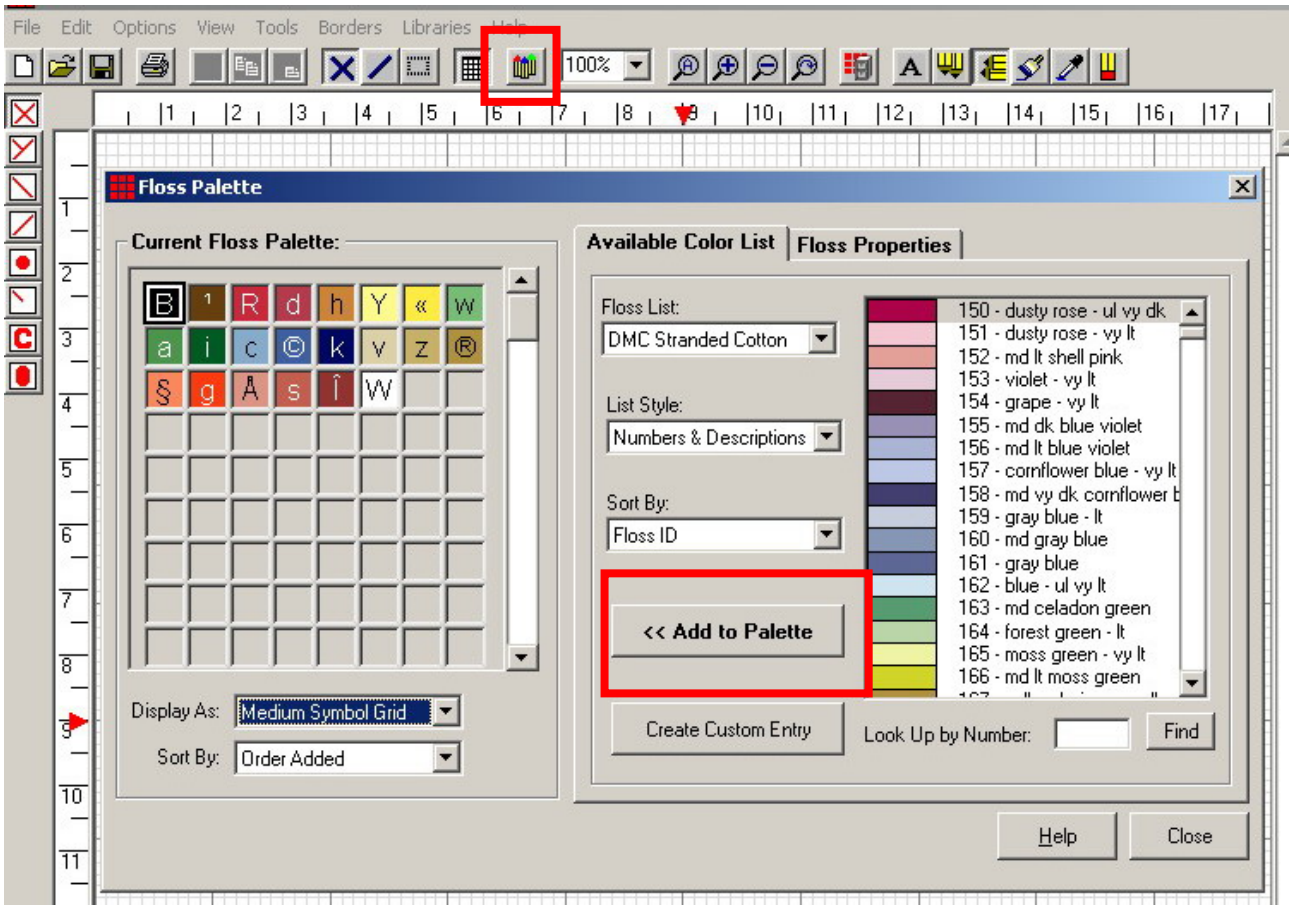

**Sulla sx si vedono i colori già presenti sul visualizzatore, se si vuole aggiungere un colore basta selezionarlo dall'elenco a dx e premere il pulsante "Add to palette", appare una seconda finestra in cui è possibile scegliere il simbolo associato al nuovo colore:** 

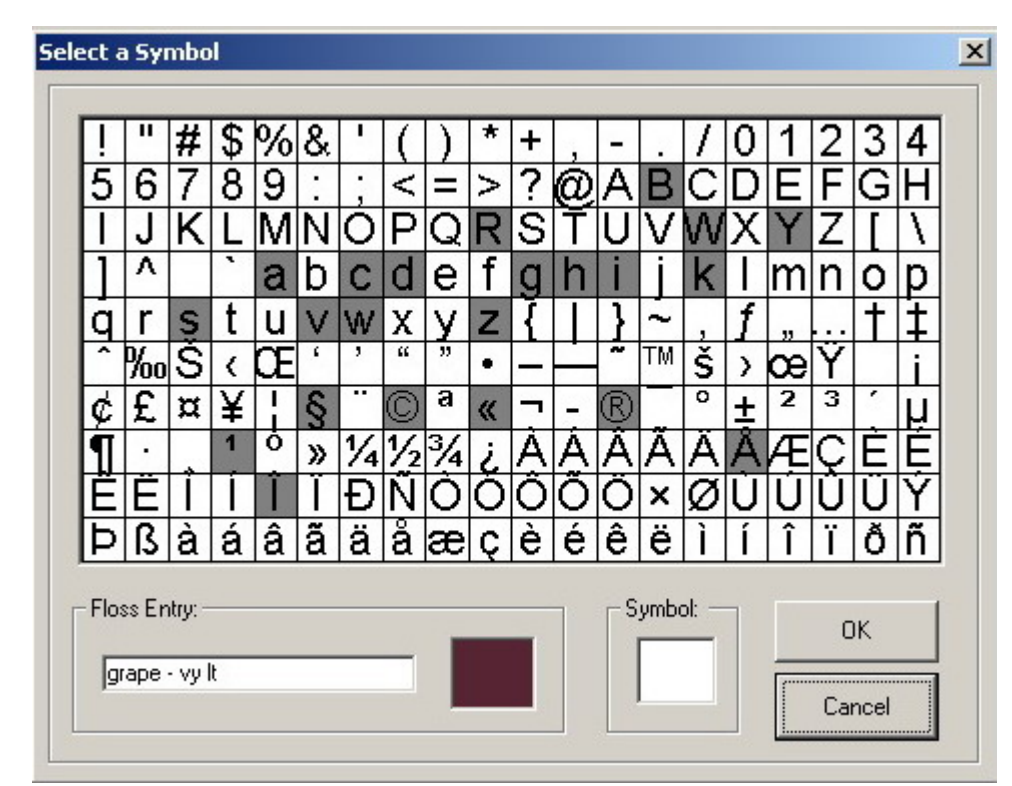

**Io ho scelto il colore vinaccia , ora dovrò selezionare un simbolo (ad es. il numero 9), quindi premo OK per tornare alla prima finestra: KENT FREE ENDING** 

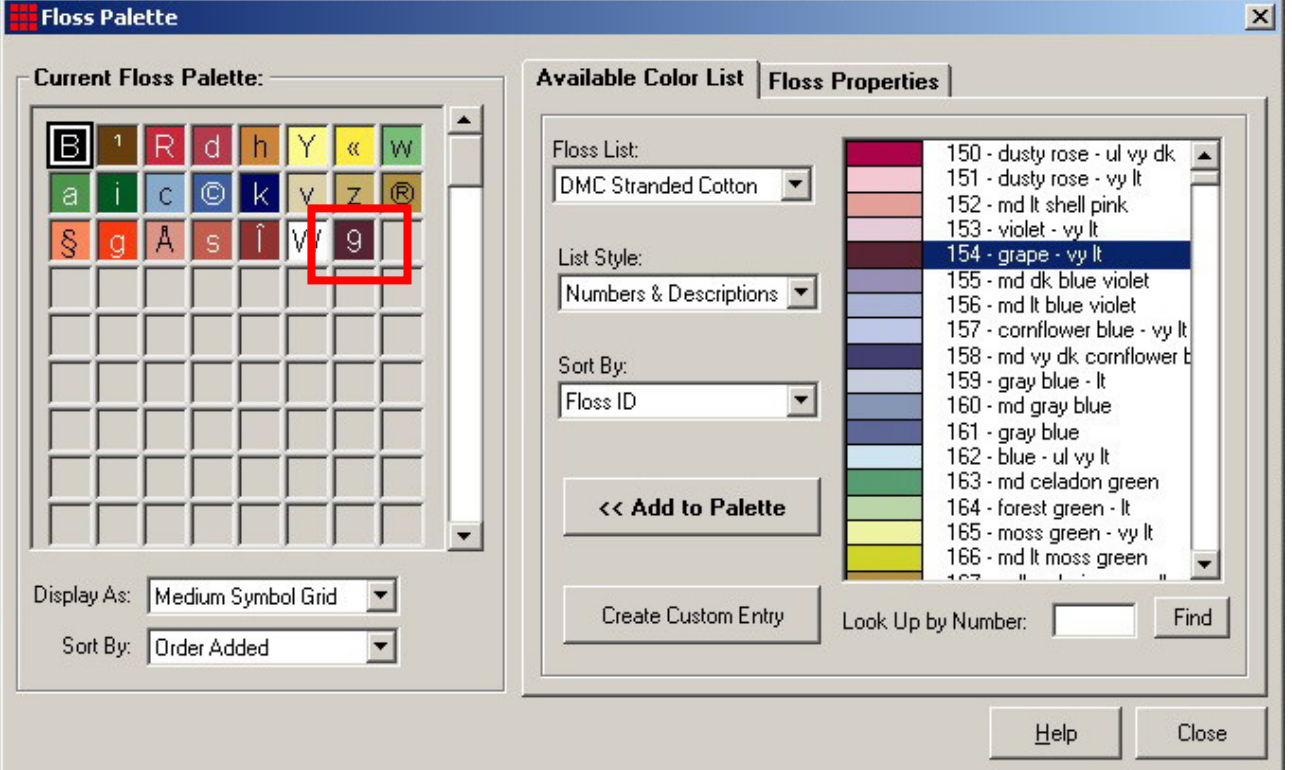

**Ecco che il nuovo colore apparirà nell'elenco a sx . Si chiude così la finestra premendo su Close ed il nuovo colore sarà ora disponibile nel visualizzatore:** 

 $\overline{K}$  3  $\overline{B}$  3  $\overline{R}$   $\overline{d}$   $\overline{h}$   $\overline{Y}$   $\overline{K}$   $\overline{W}$   $\overline{a}$   $\overline{1}$   $\overline{f}$   $\overline{c}$   $\overline{d}$   $\overline{K}$   $\overline{Y}$   $\overline{Z}$   $\overline{f}$   $\overline{e}$   $\overline{f}$   $\overline{f}$   $\overline{f}$   $\overline{f}$   $\overline{f}$   $\overline{f}$ 

**Già che abbiamo visto come far apparire la finestra con la palette (elenco) dei colori, vediamo anche come agire sui colori presenti nel visualizzatore tramite la lnguetta "floss properties". Ammettiamo da avere lo schema sotto:** 

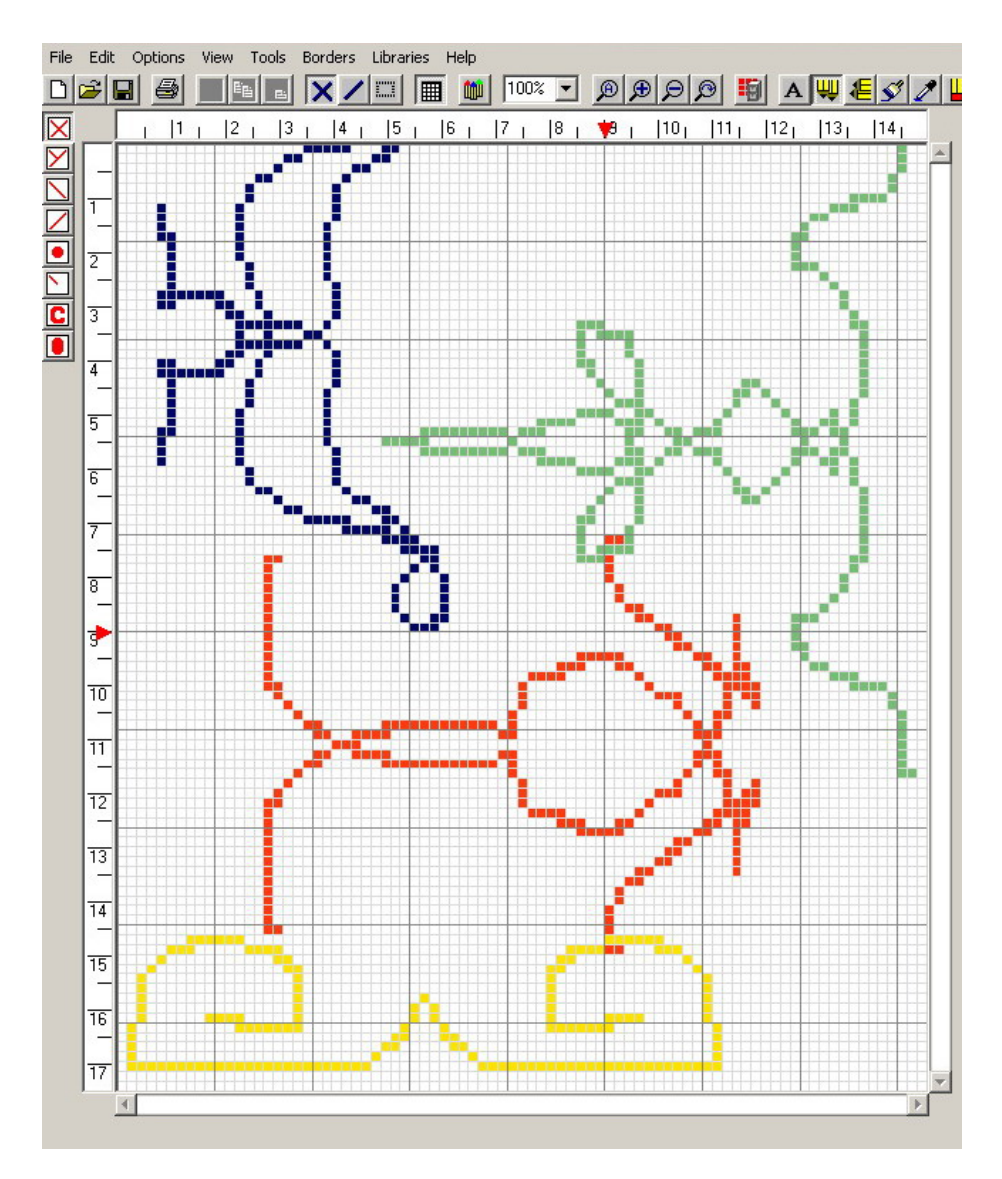

**Ora voglio trasformare la figura gialla in celeste. Apro la finestra con la palette e seleziono il colore giallo (simbolo 1 ):** 

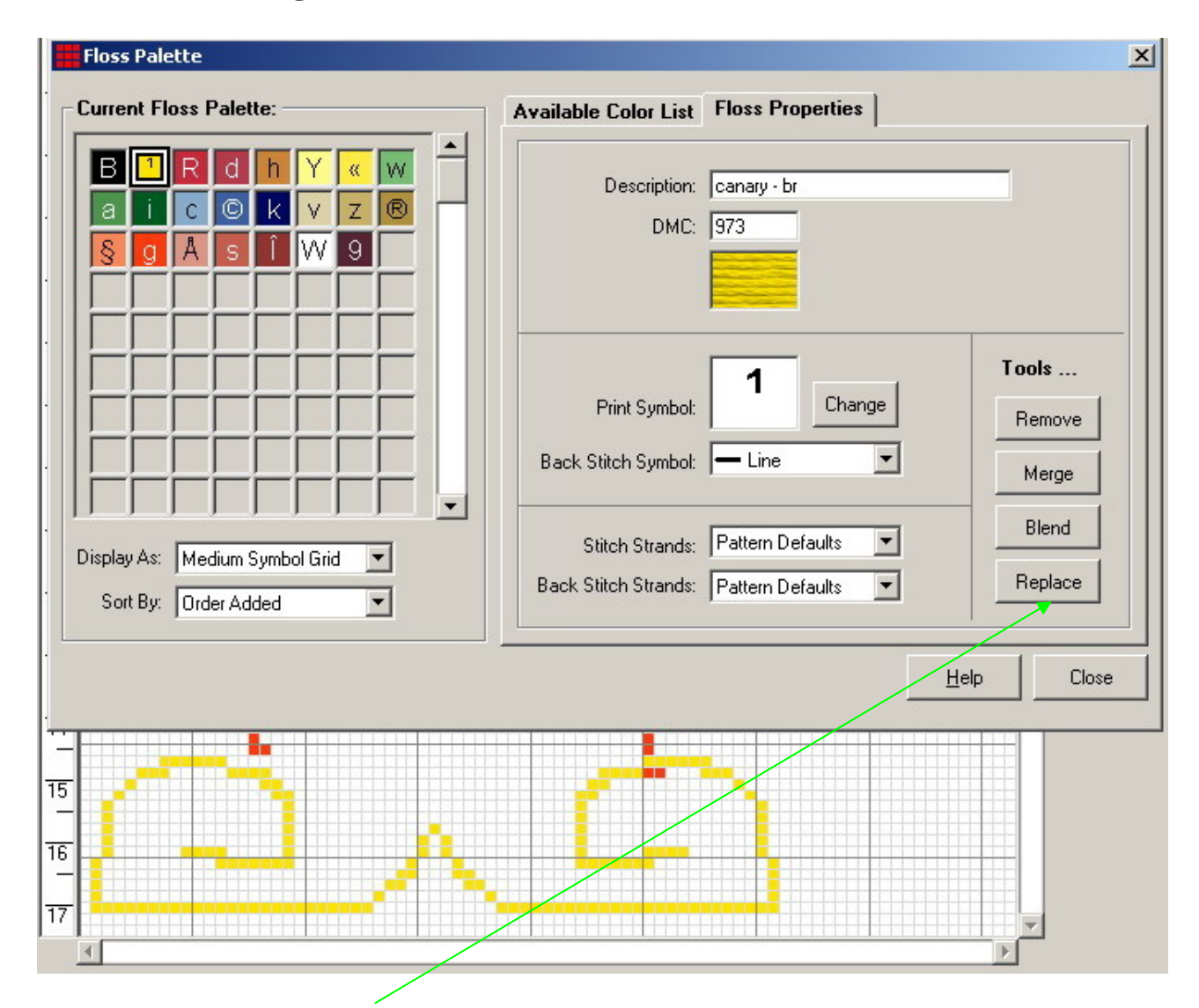

**Premo il pulsante "Replace" e mi compare una nuova finestra in cui scelgo il colore celeste:** 

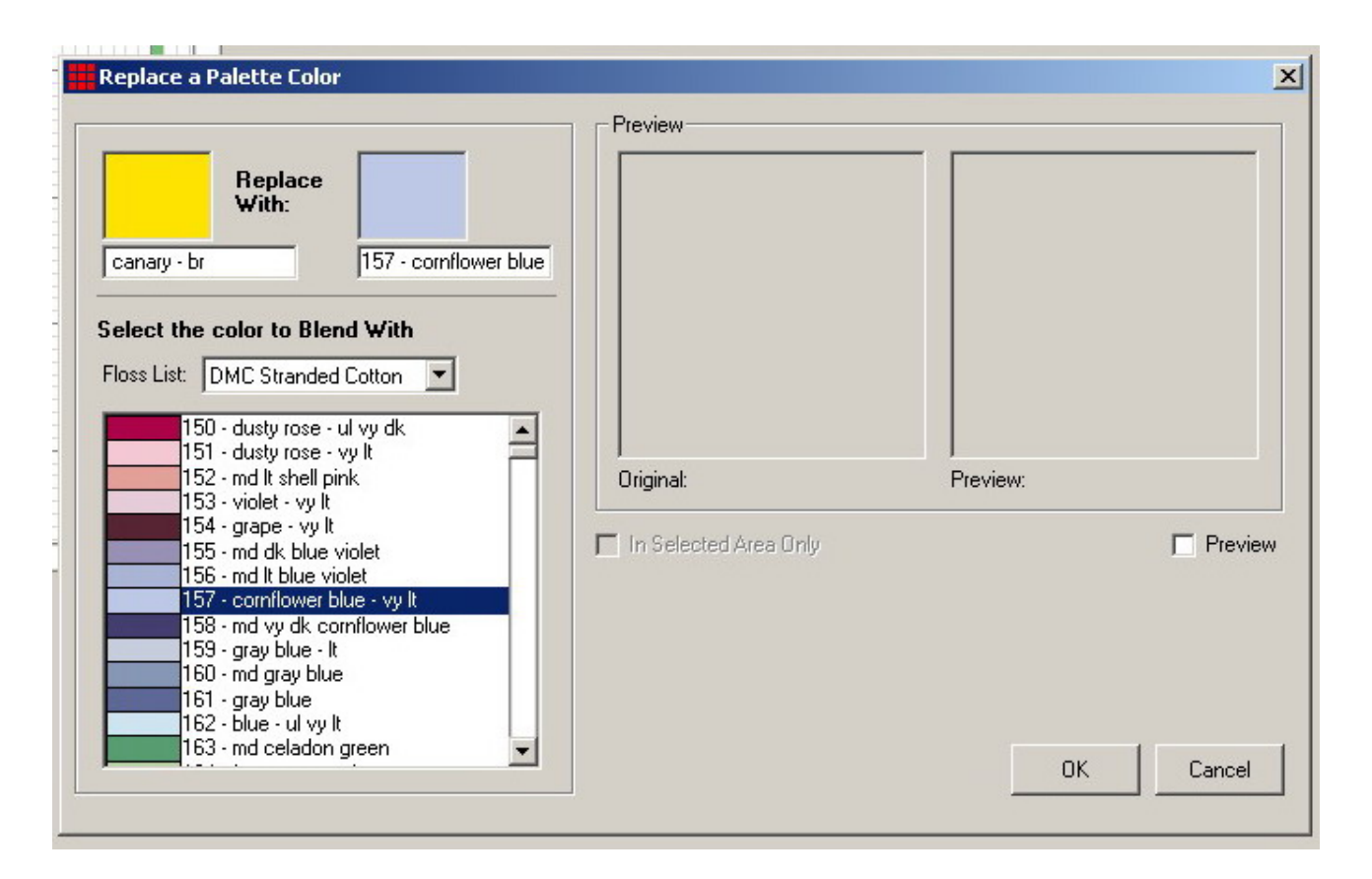

# **Premo OK e nella finestra principale vedrò il simbolo 1 associato al nuovo colore:**

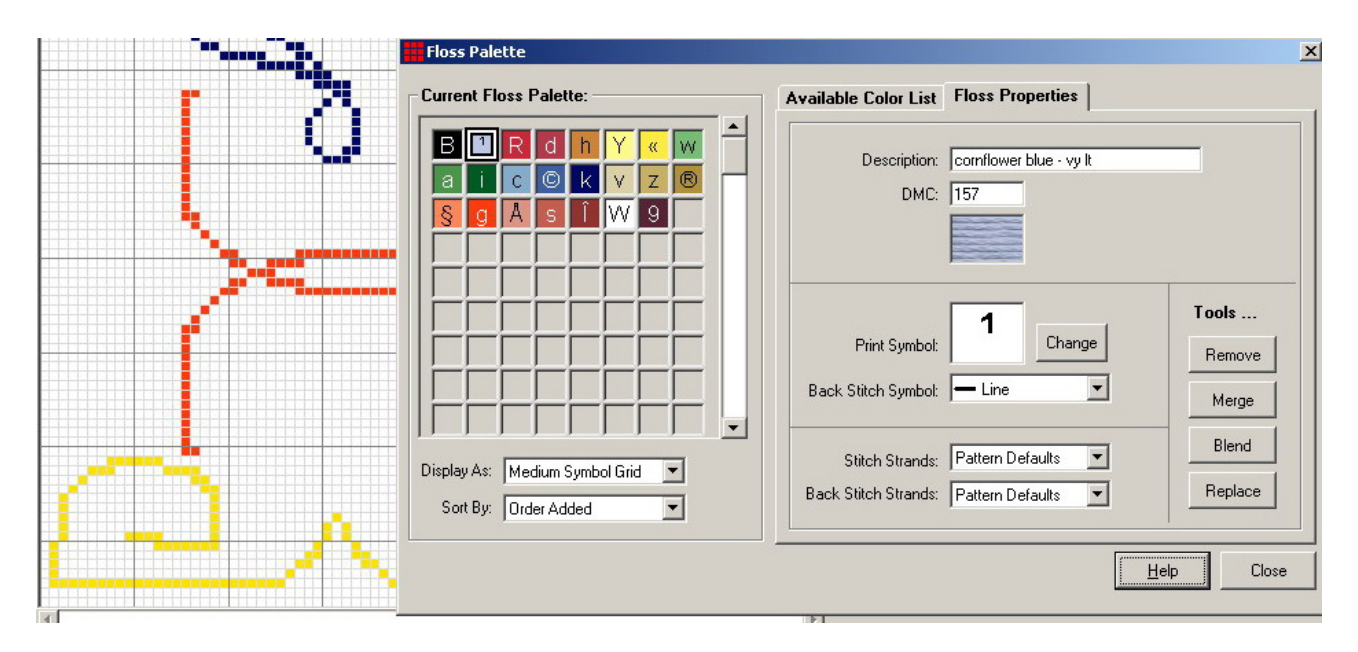

**La figura è ancora gialla, ma basta premere su "close" e la sostituzione è fatta:** 

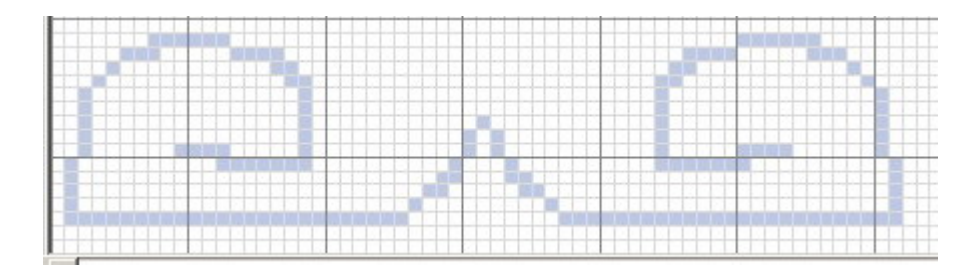

**Se vi pentite c'è sempre l'opzione Undo dal menu Edit. Tenete conto che, se il giallo era presente in più zone dello schema , verrà rimpiazzato ovunque.** 

**Ammettiamo ora di voler eliminare completamente il nuovo colore (dal visualizzatore e/o dallo schema): nella finestra palette , selezionare sulla sx il colore da eliminare (nel nostro caso quello con simbolo 1 ), quindi premere il pulsante "remove":** 

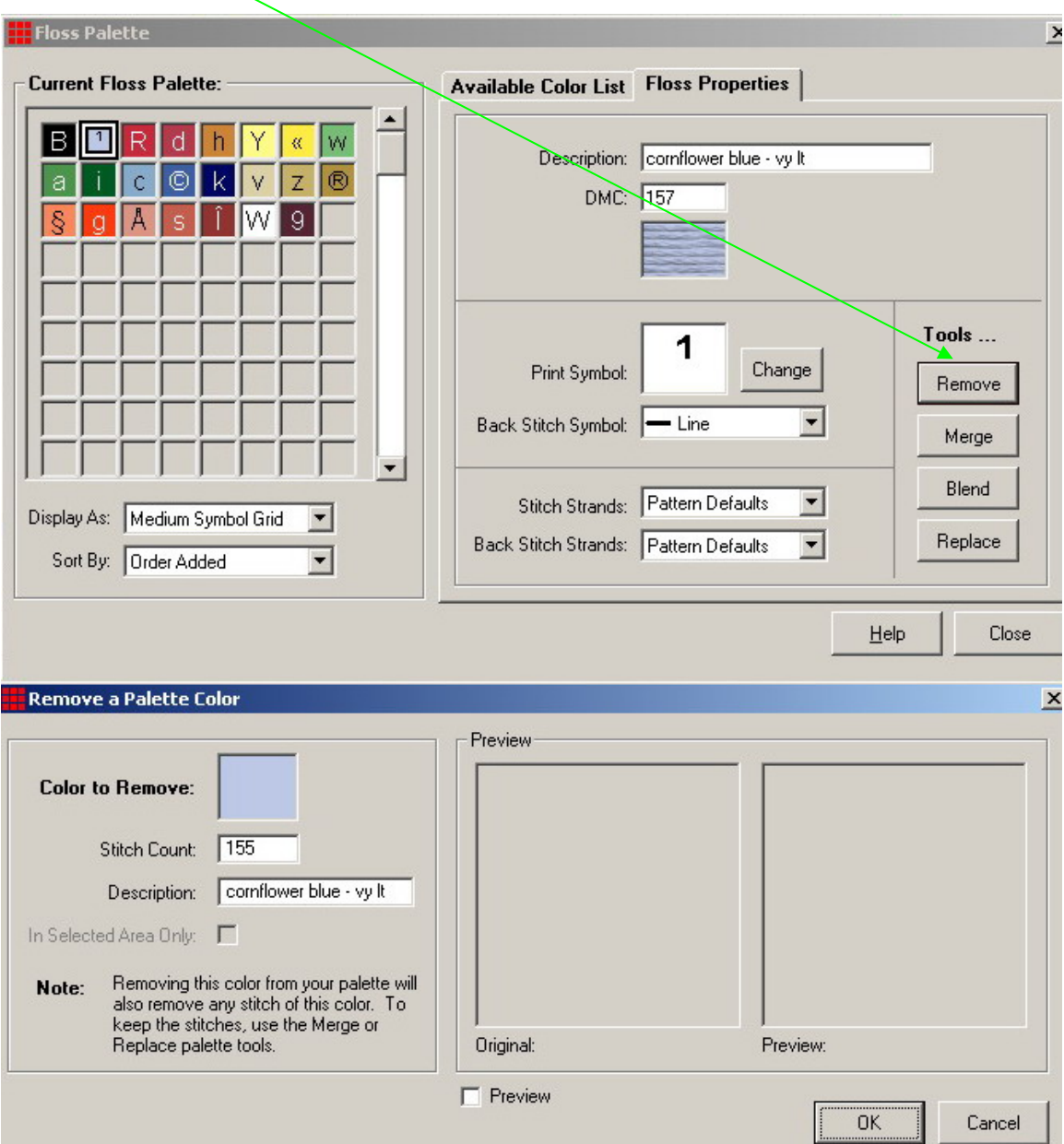

**Appare una seconda finestra in cui si preme OK e quindi "close" nella prima: il colore con simbolo 1 non compare più nella lista (così come è sparito lo schema disegnato con quel colore):** 

KER dhi $\sqrt{r}$  wait cokv zos g A si i w 9

**Ammettiamo di voler sostituire il colore rosso dello schema sotto con un colore ottenibile come miscela tra il rosso stesso ed un giallo:** 

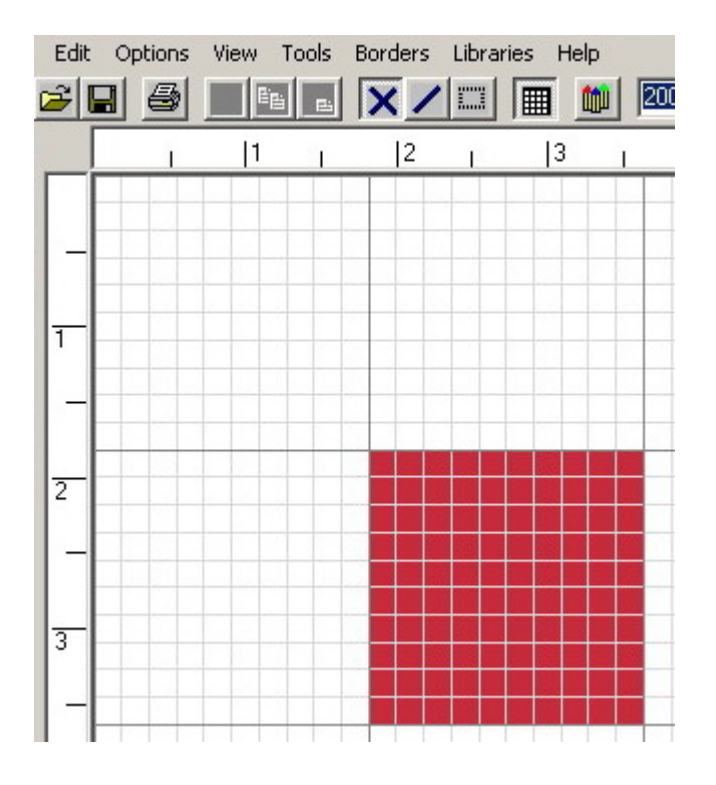

**Andiamo alla finestra palette e selezioniamo il rosso (simbolo R) sulla sx, quindi premiamo il pulsante "blend", appare una seconda finestra in cui scegliere il colore che vogliamo fondere col rosso (ad es. il giallo lemon). Spuntando l'opzione "preview" è possibile vedere in piccolo il risultato finale (l'arancio). Premendo Ok sulla seconda finestra e "close" sulla prima si vede il rettangolo divenuto arancio mentre al simbolo R è associato il nuovo colore che ha come descrizione la combinazione dei 2 colori sorgente:** 

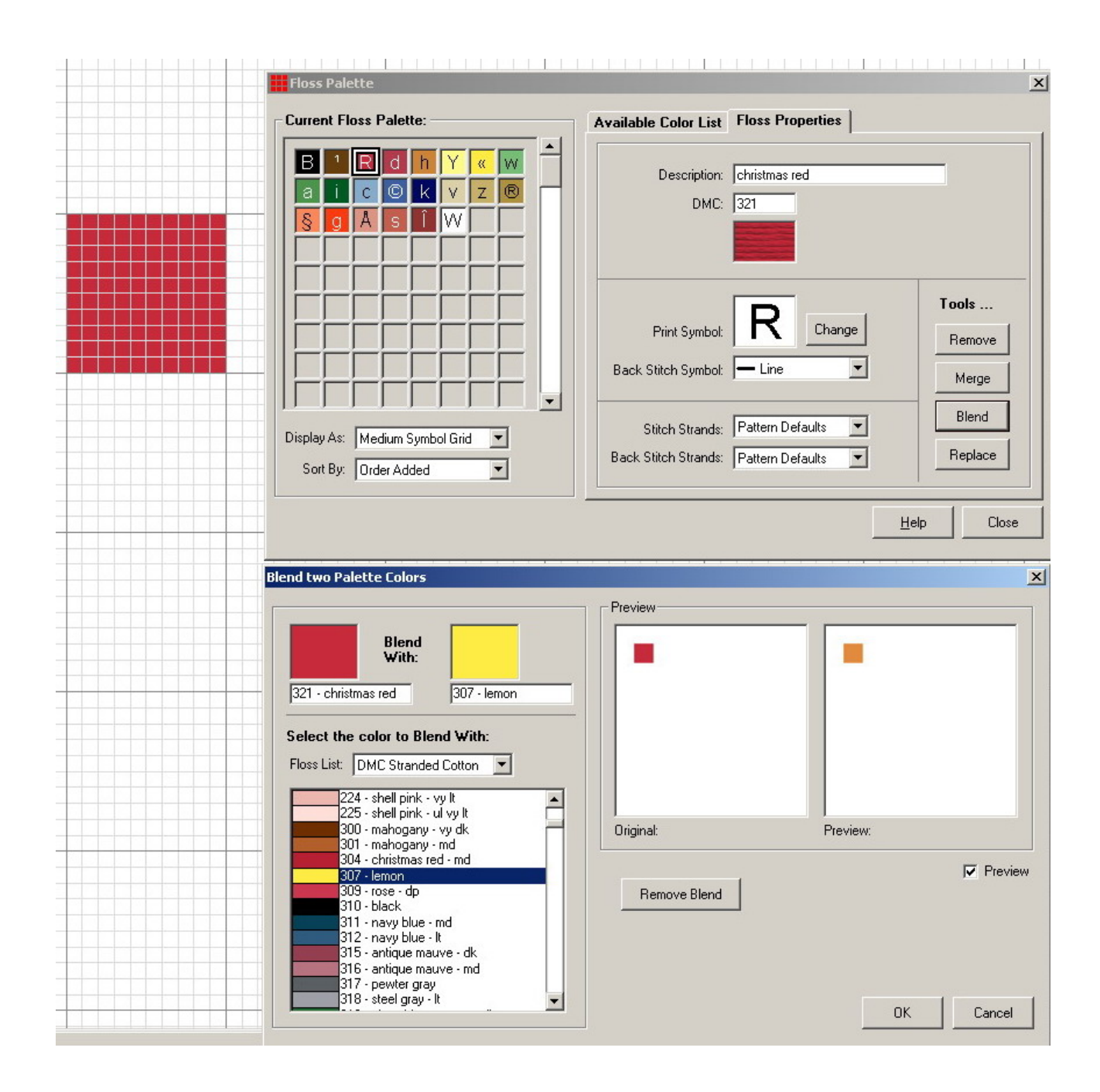

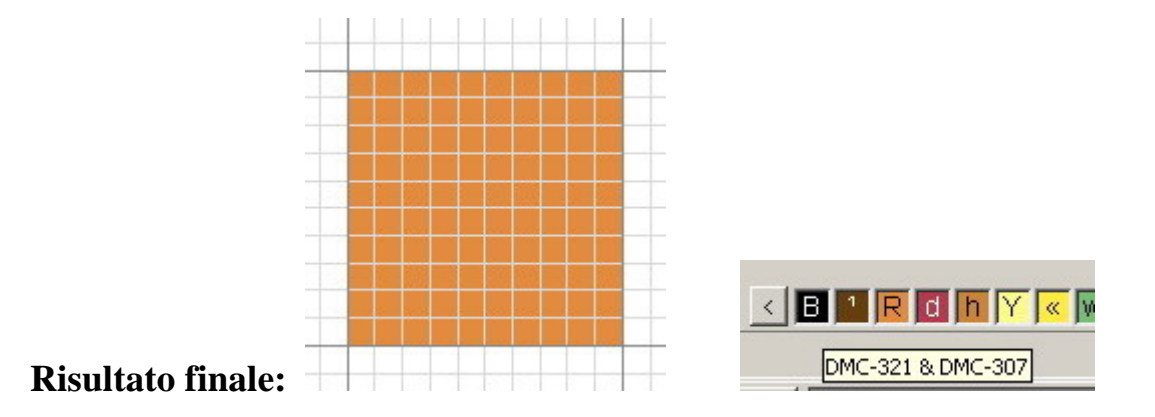

**Ammettiamo di voler sostituire il colore A (simbolo 8) con il B (simbolo w) e fare in modo che il colore A sparisca dall'elenco colori; si usa l'opzione "merge":** 

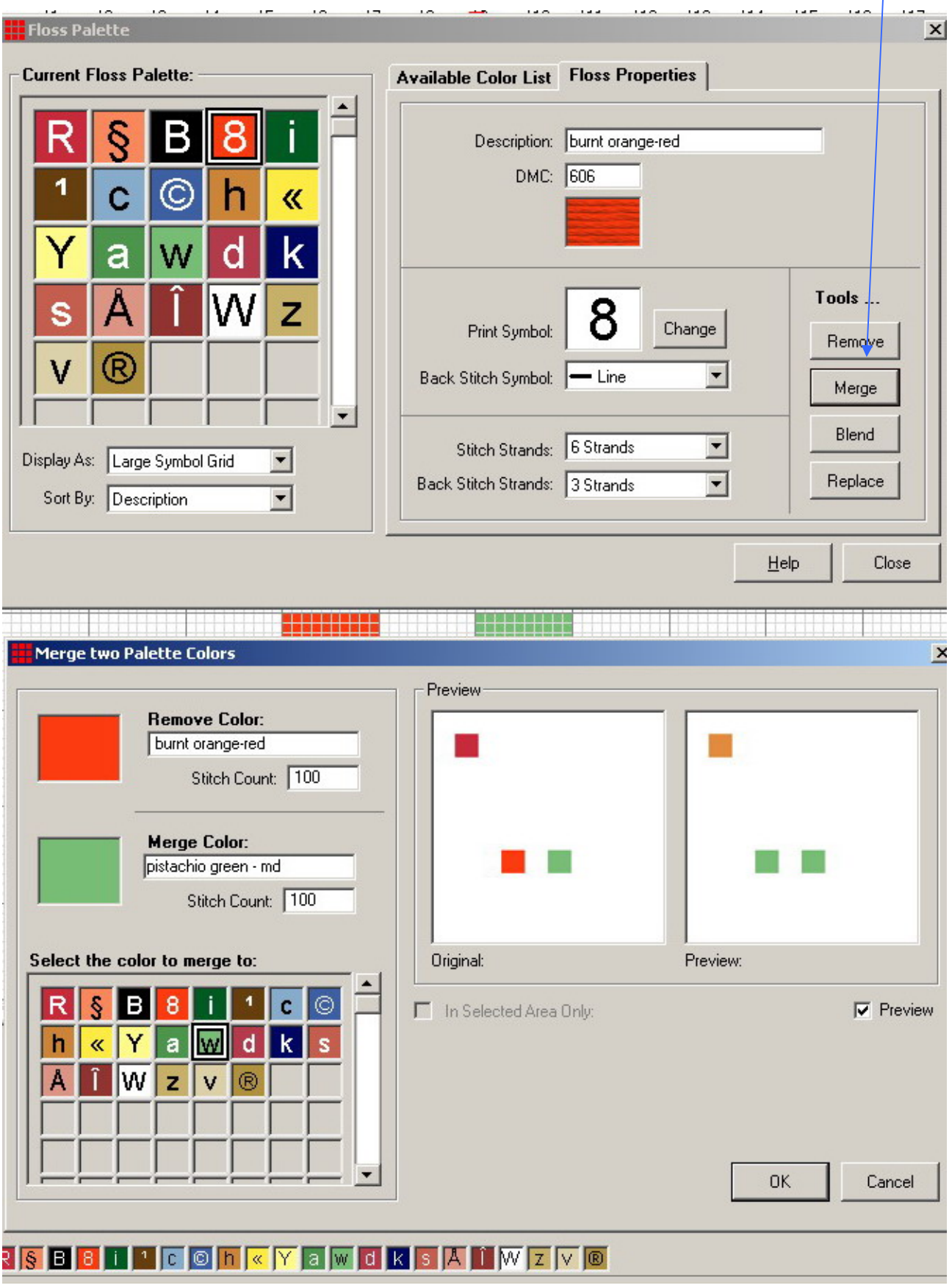

**Compare una seconda finestra in cui si vedono in "preview" la situazione iniziale e finale; si preme OK sulla seconda finestra e poi "close" sulla prima ed ecco il risultato:** 

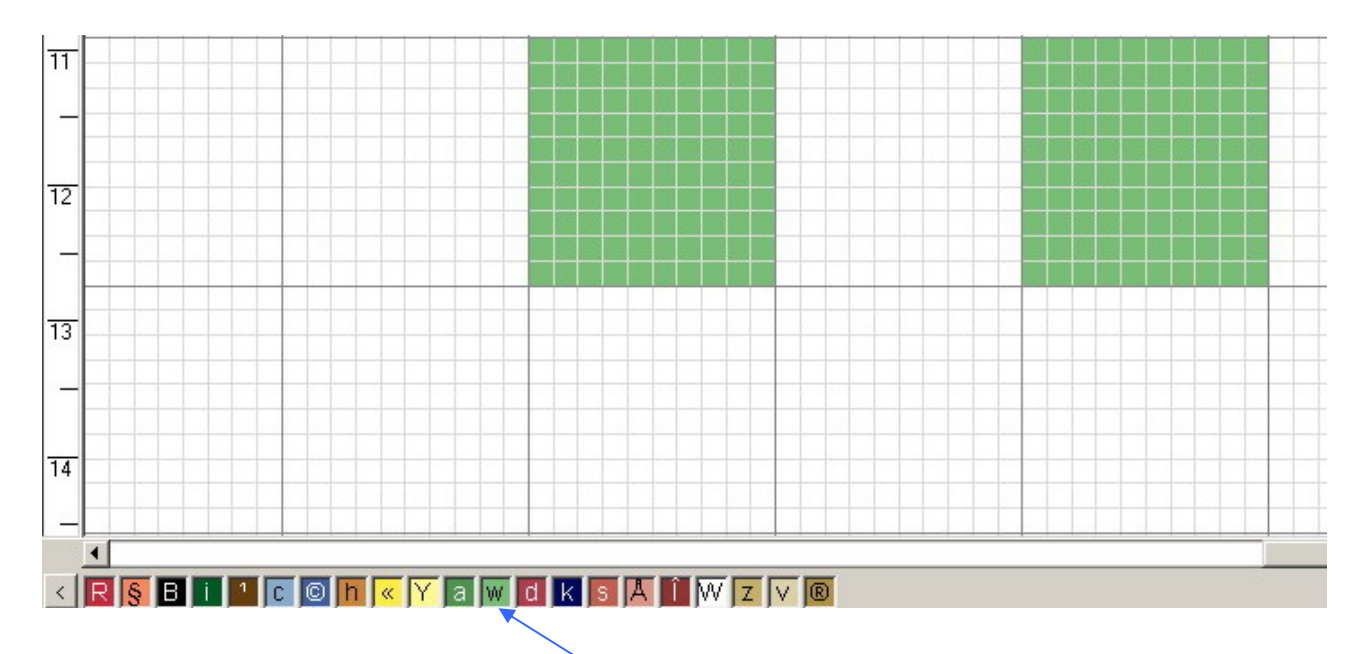

**Il colore A si è trasformato nel B e quindi il suo simbolo è scomparso anche dall'elenco colori (ovviamente il colore B rimane).** 

**Ammettiamo ora di voler cambiare il simbolo associato un colore: si seleziona sulla sx il colore in questione (ad es. , quello con simbolo g) quindi si preme Change , si apre così una seconda finestra in cui scegliere il nuovo simbolo (ad es., il numero 8) – i simboli già assegnati sono evidenziati in grigio:** 

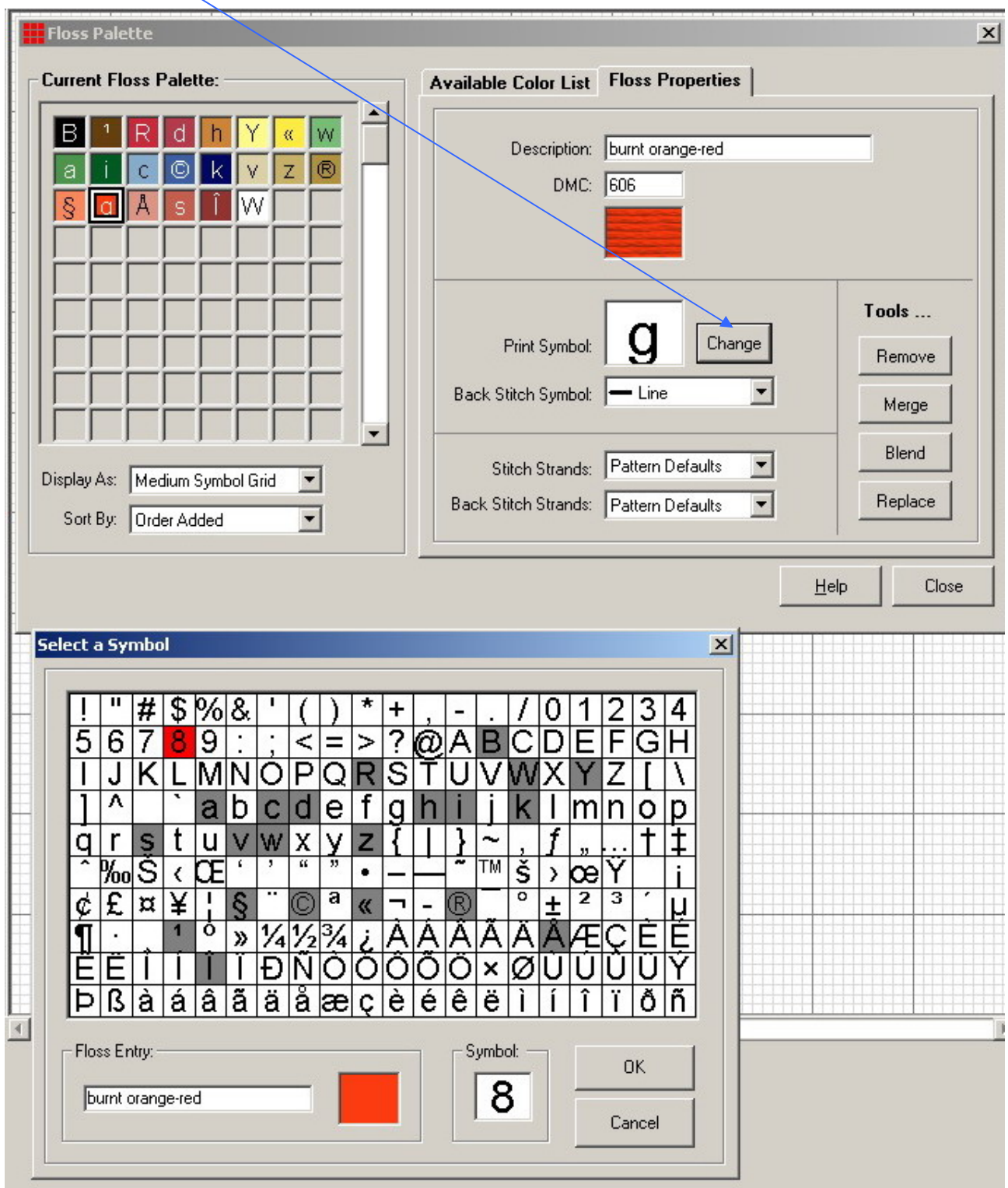

**Quindi si preme OK sulla seconda finestra e "close" sulla prima ed il cambiamento è fatto.** 

### **Altre opzioni della finestra palette:**

- **cercare un colore tramite il numero: basta scriverlo nell'apposita celletta e premere "find" (ad es., 208)**  $\rightarrow$  **il colore cercato diventerà il primo della lista** 

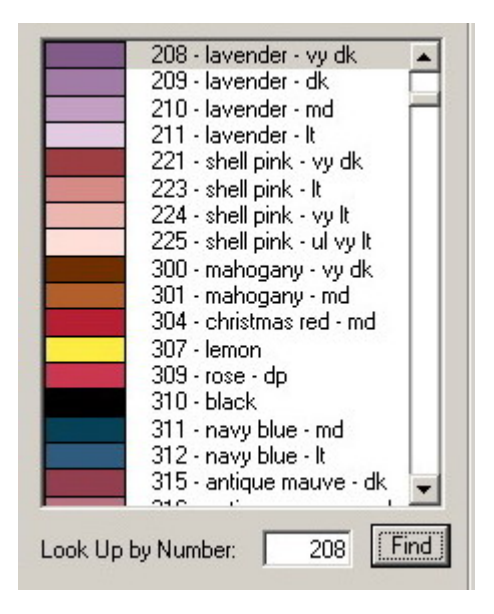

- **opzioni di visualizzazione dell'elenco colori: nel menu a discesa "display as" è possibile scegliere tra diverse possibilità, eccone alcune:** 

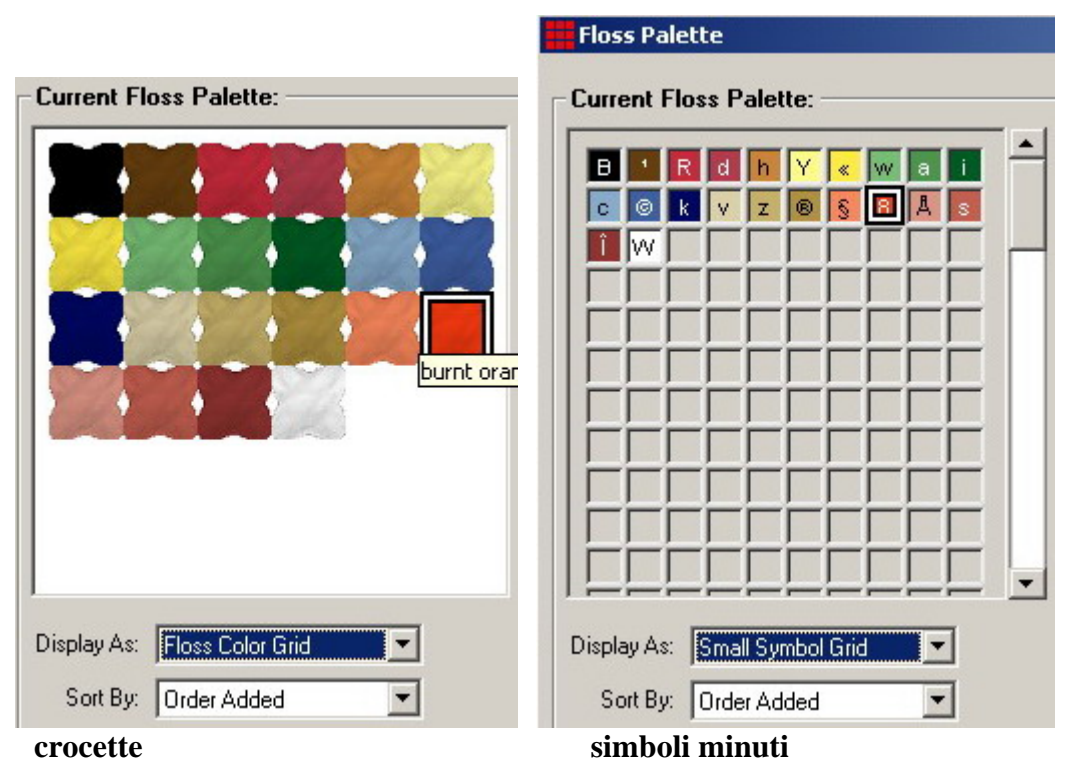

 **analogamente è possibile cambiare l'ordine secondo cui sono elencati (quello predefinito è l'ordine di aggiunta all'elenco):** 

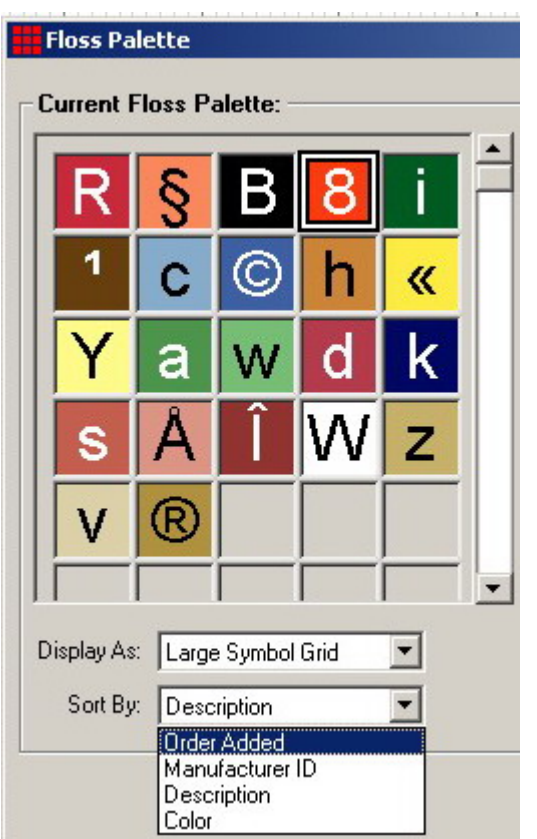

 **Simboli grandi e ordine per descrizione** 

**Lascio a voi la possibilità di esplorare tutte le combinazioni…..** 

- **cambiare la marca del filato: nelle immagini di esempio ho usato sempre il filato DMC, ma è possibile scegliere tra altre marche con il menu a discesa "floss list":** 

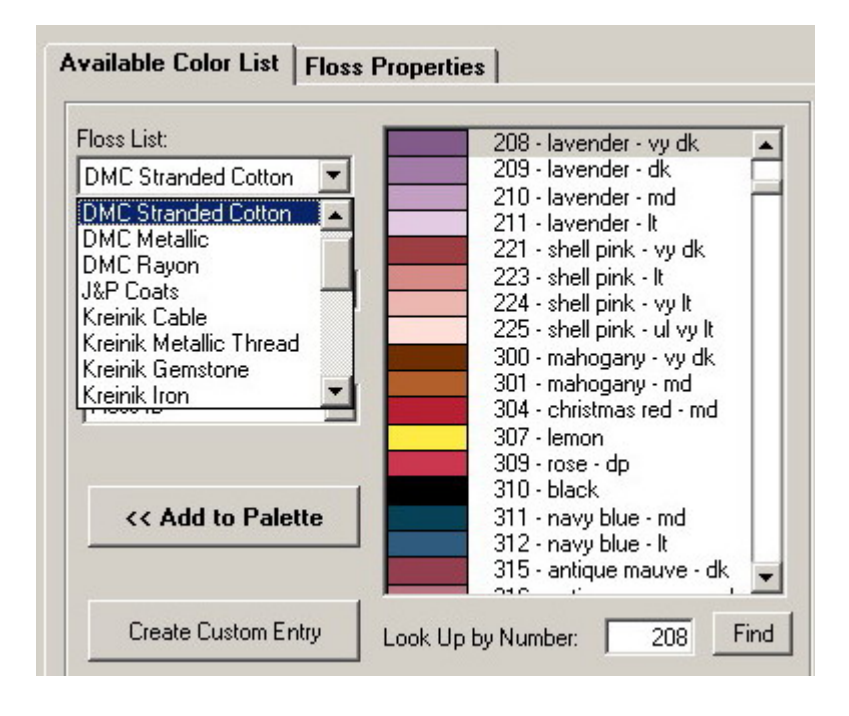

 **Tramite i menu sottostanti ( " list style" e "sort by" ) è possibile cambiare:** 

- **l'aspetto della disposizione dei colori sulla dx (anche qui lascio a voi provare….)**
- **il numero di capi usati per ricamare le crocette ed il punto scritto: si usano i due menu a discesa in figura (ad es., 6 capi per le crocette e 3 per il punto scritto).**

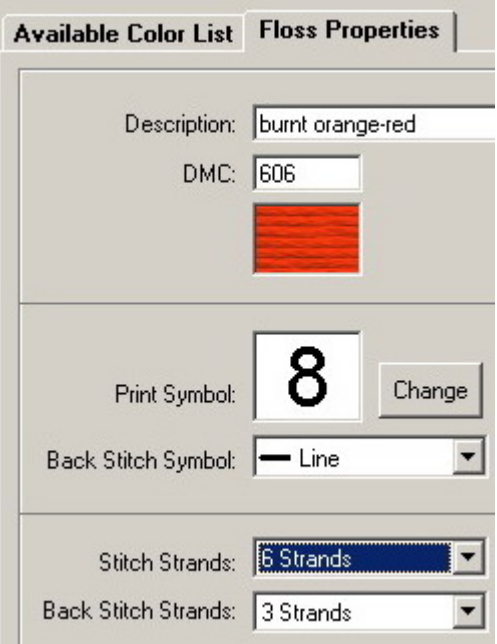

- **eliminare i colori non usati: una volta finito lo schema si possono togliere i colori eventualmente non usati dal visualizzatore, ecco il comando per farlo:** 

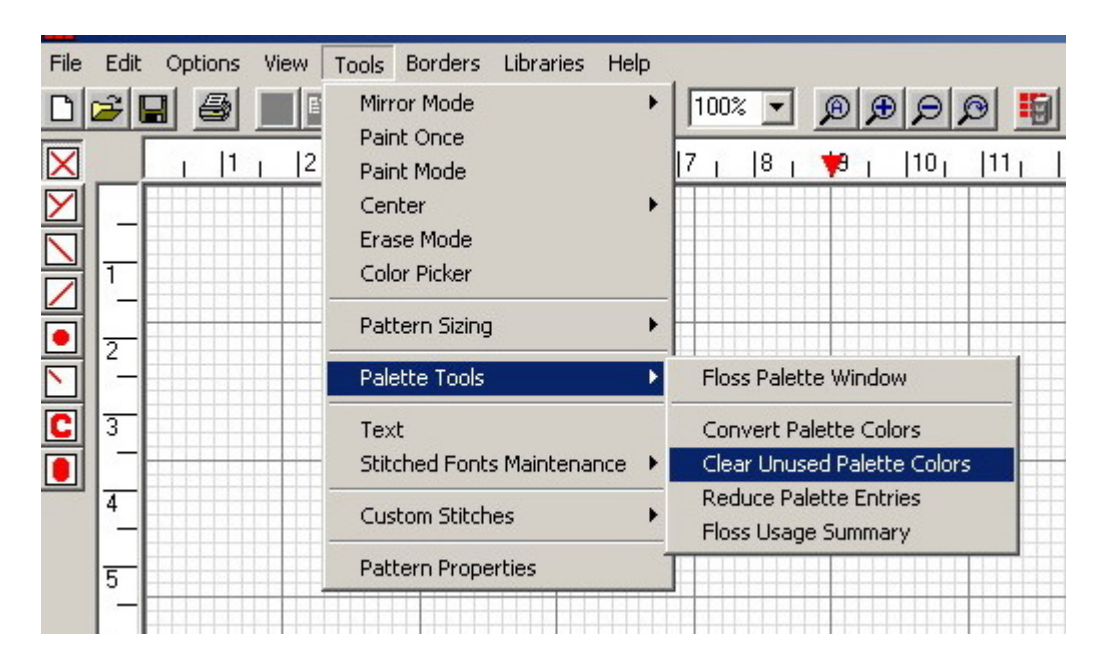

- **valutare il numero di matassine richieste per un determinato colore: esiste uno schema riassuntivo che si trova col commando:** 

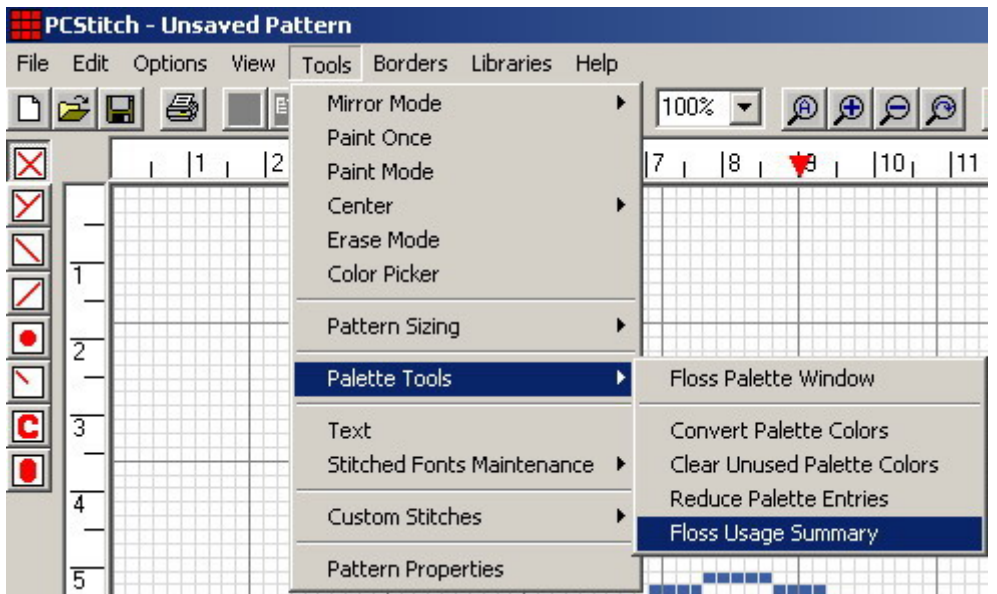

# **Ecco cosa compare con un semplice schema :**

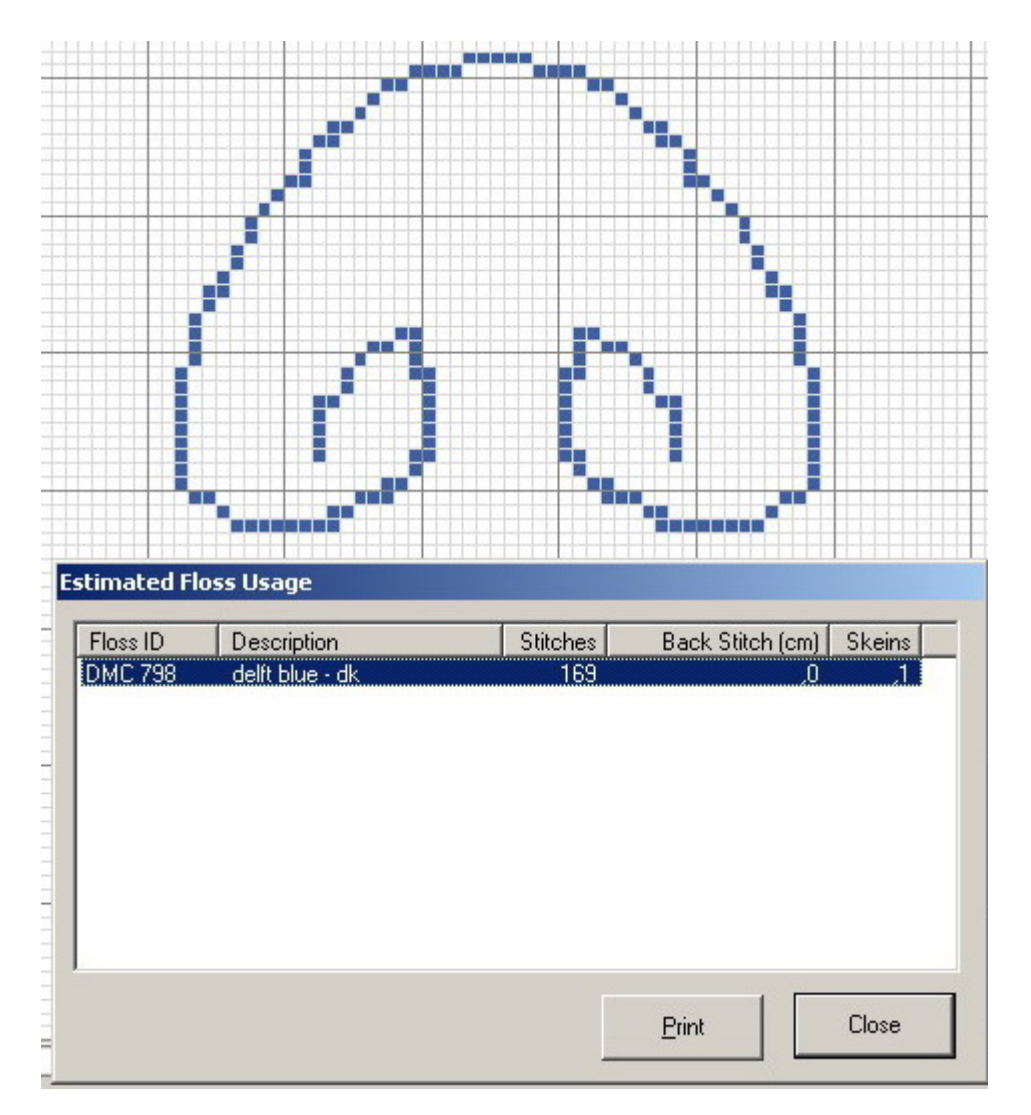

 **In pratica , alla voce "skeins" si vede il numero di matasse utili, così come** 

 **alla voce "stitches" si vede il numero di crocette associate al colore. La tabella può essere stampata usando il pulsante "print". Tenete conto che questi valori sono esclusivamente una stima.** 

- **cambiare la marca dei fili a schema terminato: ammettiamo di avere creato uno schema con filato DMC e di voler ora cambiare marca e passare ad Anchor, ecco il comando da usare:** 

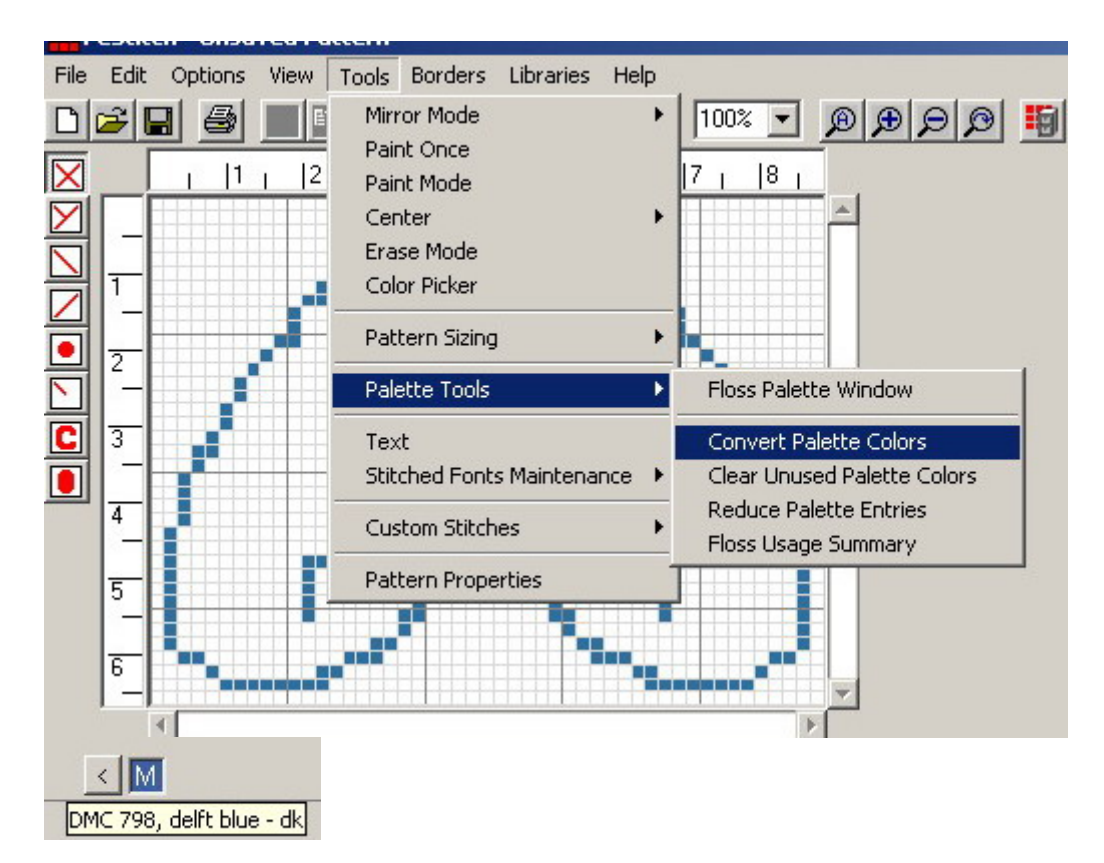

#### **ed ecco la finestra che compare:**

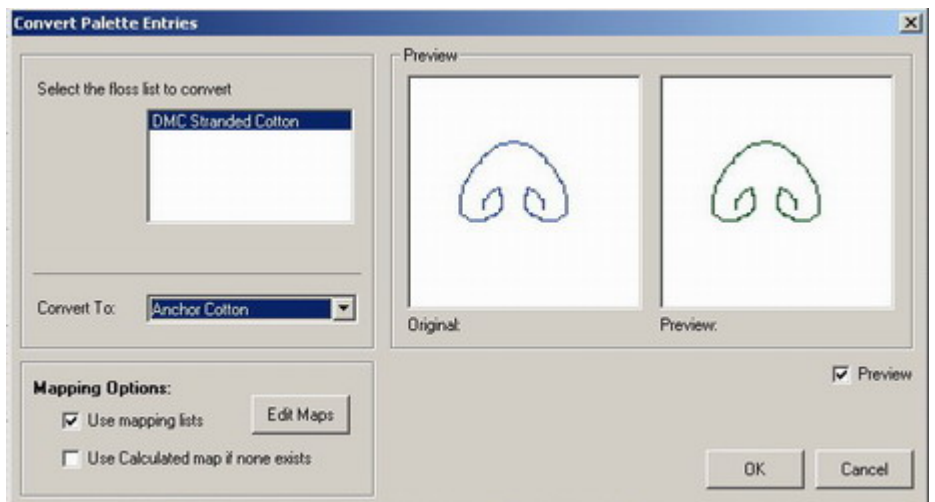

**Nell'elenco "convert to" si sceglie la nuova marca e si preme OK (tenete presente che spesso i risultati non sono ottimali perché non per tutti i colori esiste una corretta conversione).**